# 天津市求职创业 补贴申报系统用户手册

——学生端

中国天津人力资源开发服务中心

# 目录

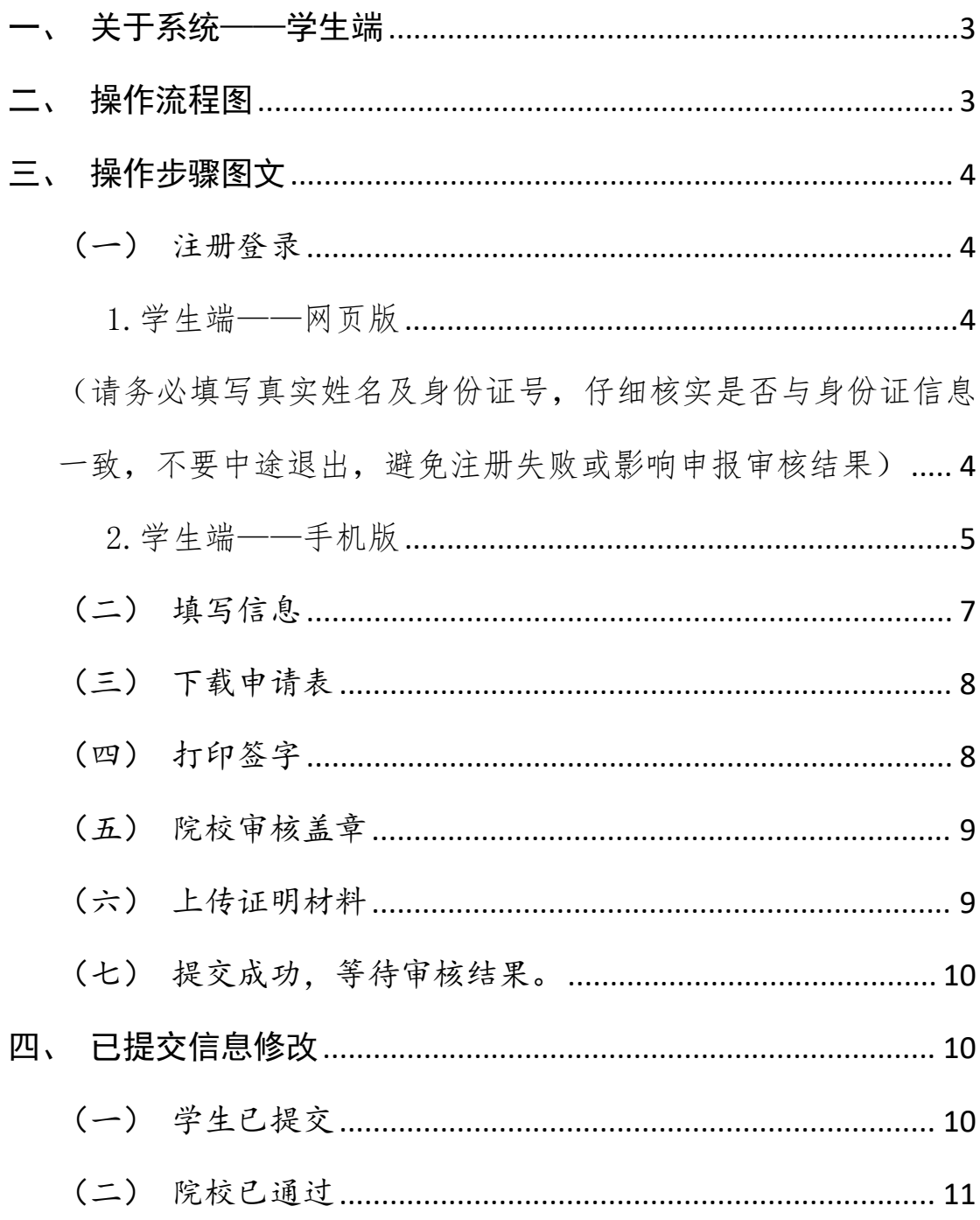

#### <span id="page-2-0"></span>一、关于系统——学生端

求职创业补贴申报系统-学生端可以实现学生网上填写 《求职创业补贴申请表》、下载《求职创业补贴申请表》和 上传《求职创业补贴申请表》等功能,学生可在系统中快速 申请补贴。

系统学生端包括网页版和手机版两种。

<span id="page-2-1"></span>二、操作流程图

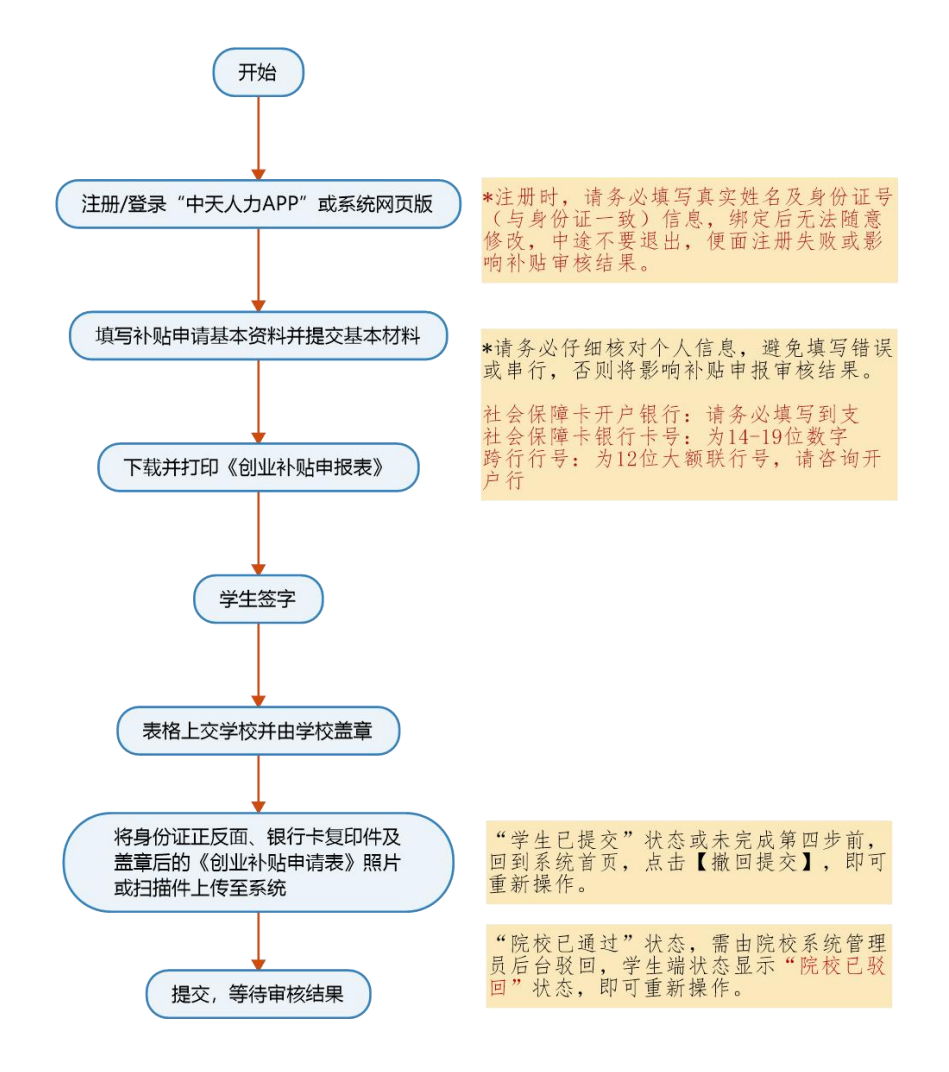

#### <span id="page-3-0"></span>三、操作步骤图文

<span id="page-3-1"></span>(一)注册登录

#### <span id="page-3-2"></span>1.学生端——网页版

系统学生端-网页版登录地址为: <http://butie.cnthr.com> 用户名和密码 均为注册时输入的手机号和密码,未注册的用户需要验证手机号 后设置登录密码,并进行实名认证。

注册流程:

点击【注册】——输入手机号、验证码点击【确定】——输入密 码点击【确定】——输入真实姓名及身份证号点击【确定】—— 注册完成。

<span id="page-3-3"></span>(请务必填写真实姓名及身份证号,仔细核实是否与身份证信息一致, 不要中途退出,避免注册失败或影响申报审核结果)

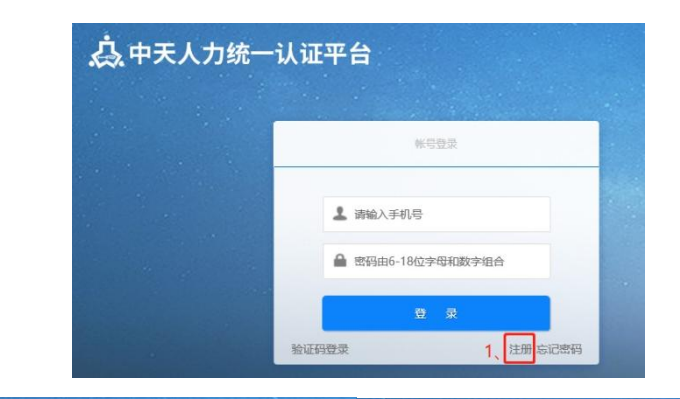

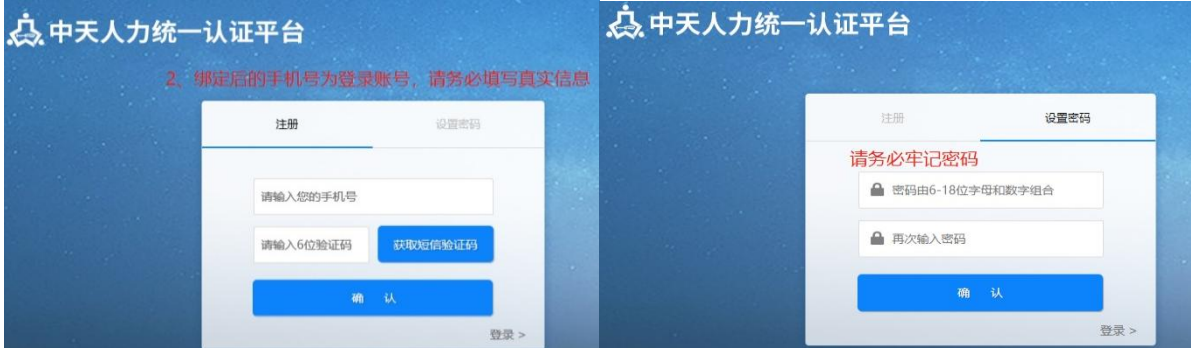

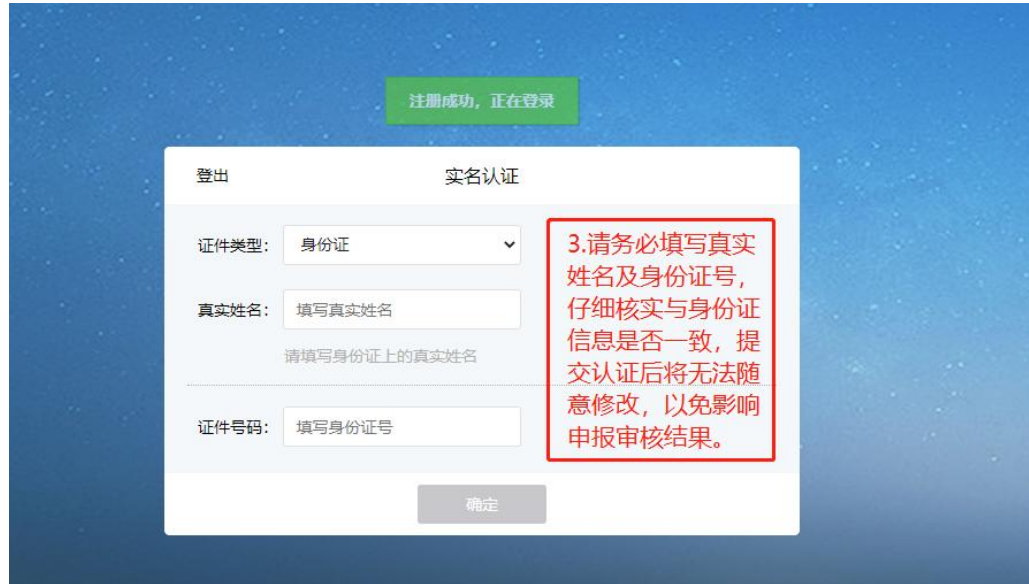

## <span id="page-4-0"></span>2.学生端——手机版

#### (1)下载方式

①安卓版中天人力 APP 下载方式:

安卓手机用户可在应用商店搜索"中天人力",或搜索"中 天人力官网"[http://www.cnthr.com/点](http://www.cnthr.com/)击右上角 ■##AJapp 进行扫 码下载:

②苹果版中天人力 APP 下载方式:

苹果手机用户可在 App Store 中搜索"中天人力"进行下载。

意味加 手机端下载 Android客户端下载 支持iOS 8.0及以上版本 支持Android 4.0及以上版本 Android与iOS扫描二维码下载

#### (2)系统学生端-手机版登录方式为:

①打开中天人力 APP 并登录。用户名和密码均为注册时输入的手 机号和密码,未注册的用户需要验证手机号后设置登录密码,并 进行实名认证。

注册流程:

点击【注册】——输入手机号、验证码点击【确定】——输入密 码点击【确定】——输入真实姓名及身份证号点击【确定】。 (请务必填写真实姓名及身份证号,仔细核实是否与身份证信息 一致,不要中途退出,避免注册失败或影响申报审核结果)

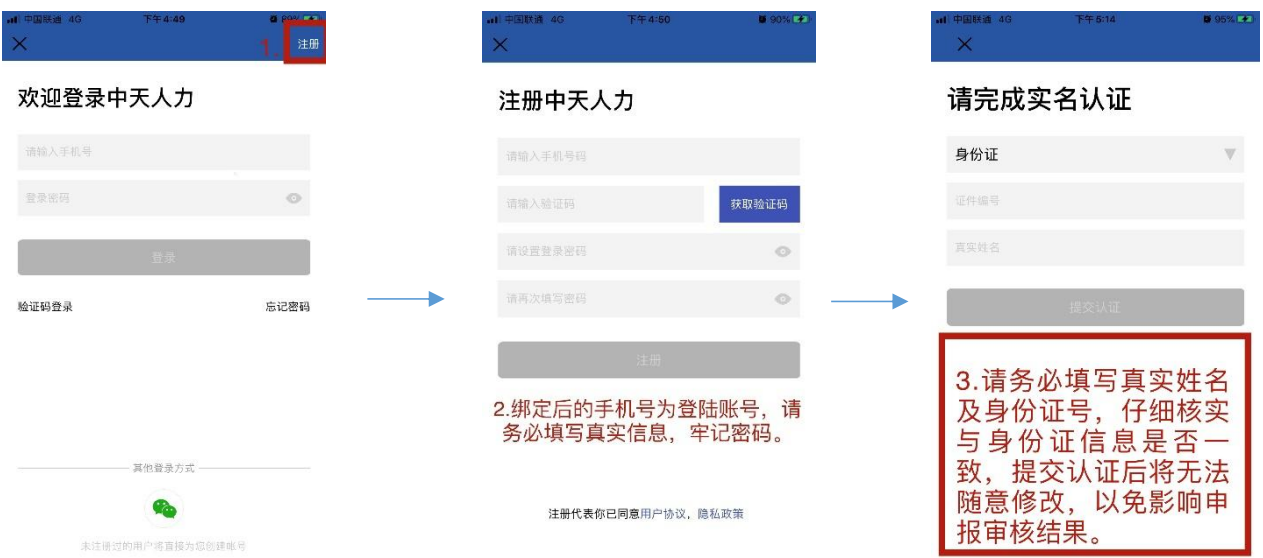

②登录后,点击主页下方菜单栏,进入【服务】页,找到【求职 创业补贴申报】按钮,点击即可进入系统。 (若出现无应用内容显示时,可尝试下拉刷新页面)

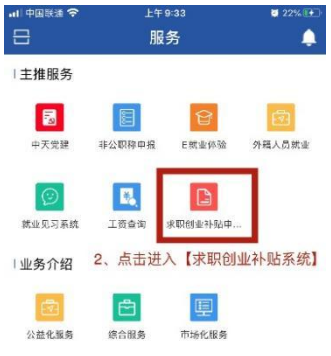

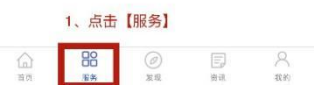

<span id="page-6-0"></span>(二)填写信息

在线填写系统中个人信息。

注意:请务必仔细填写核对个人信息,避免填写错误或串行,否 则将影响补贴申报审核结果。

社会保障卡开户银行:若下拉选项中无开户银行名称,请选择其

他,手动填写开户银行全称

社会保障卡开户支行:填写对应银行卡支行信息

社会保障卡银行卡号: 为 14-19 位数字

跨行行号:为 12 位大额联行号,请咨询开户行

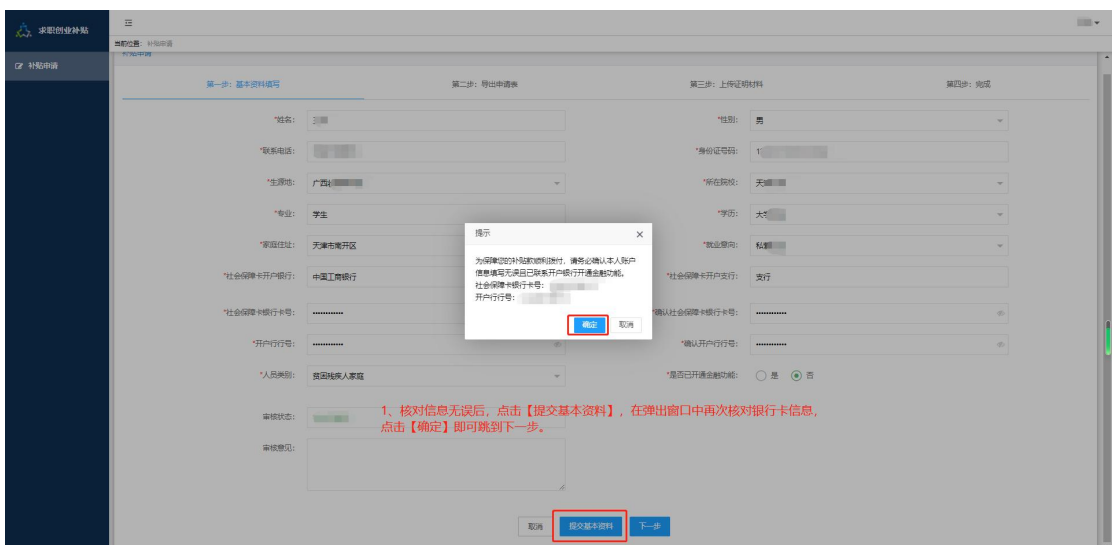

<span id="page-7-0"></span>(三)下载申请表

学生下载并打印系统中生成的《天津市求职创业补贴申请表》。

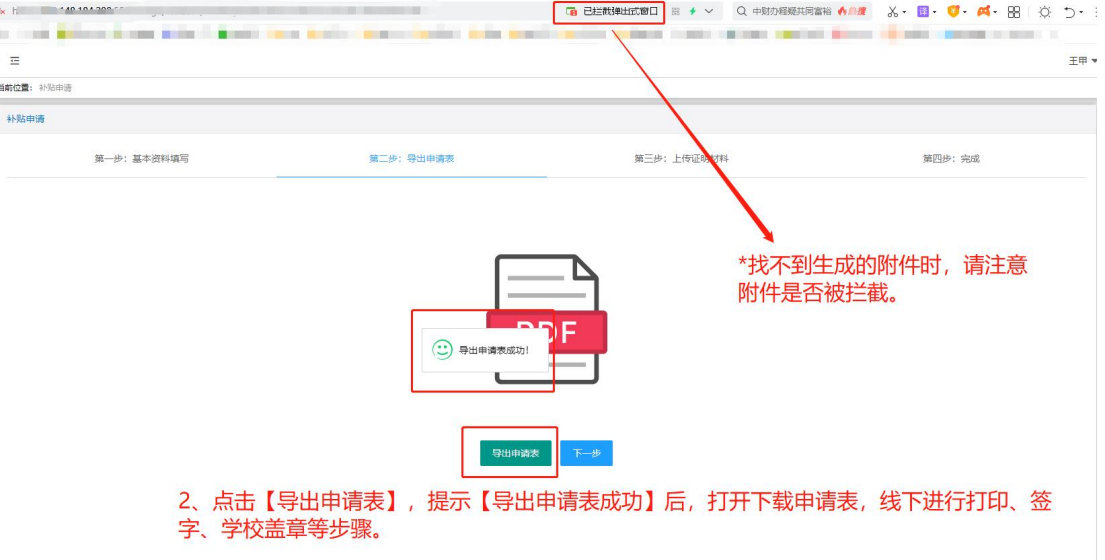

## <span id="page-7-1"></span>(四)打印签字

在打印出的《天津市求职创业补贴申请表》手写签字。

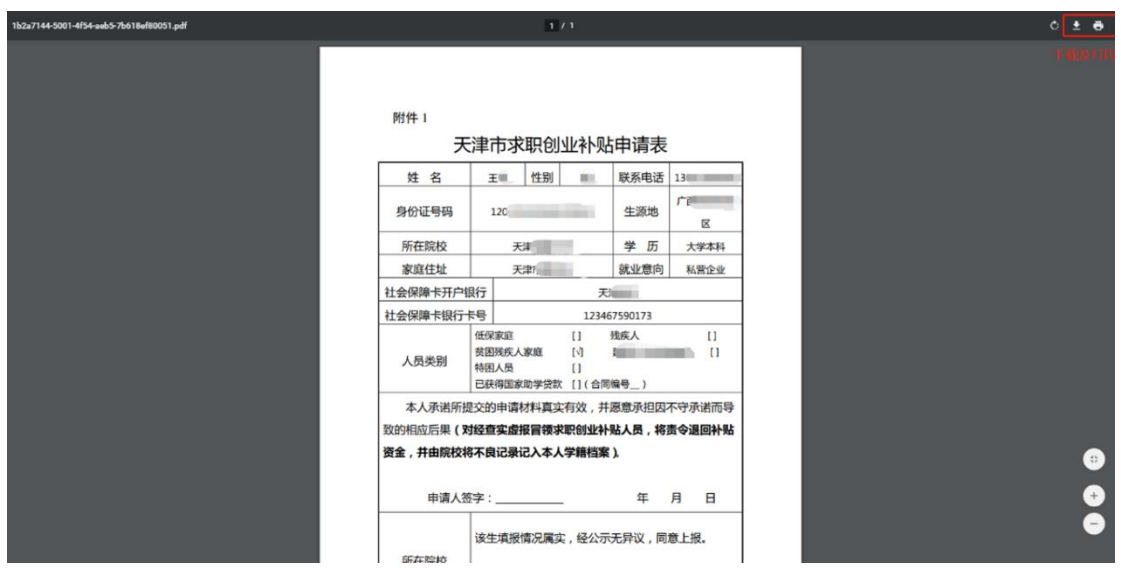

<span id="page-8-0"></span>(五)院校审核盖章

将签字后的《天津市求职创业补贴申请表》上交至学校并由学校 进行审核。

<span id="page-8-1"></span>(六)上传证明材料

学生可通过手机版将学校盖章后的申请表进行拍照并上传至系统, 也可通过网页版将学校盖章后的申请表扫描件上传至系统。

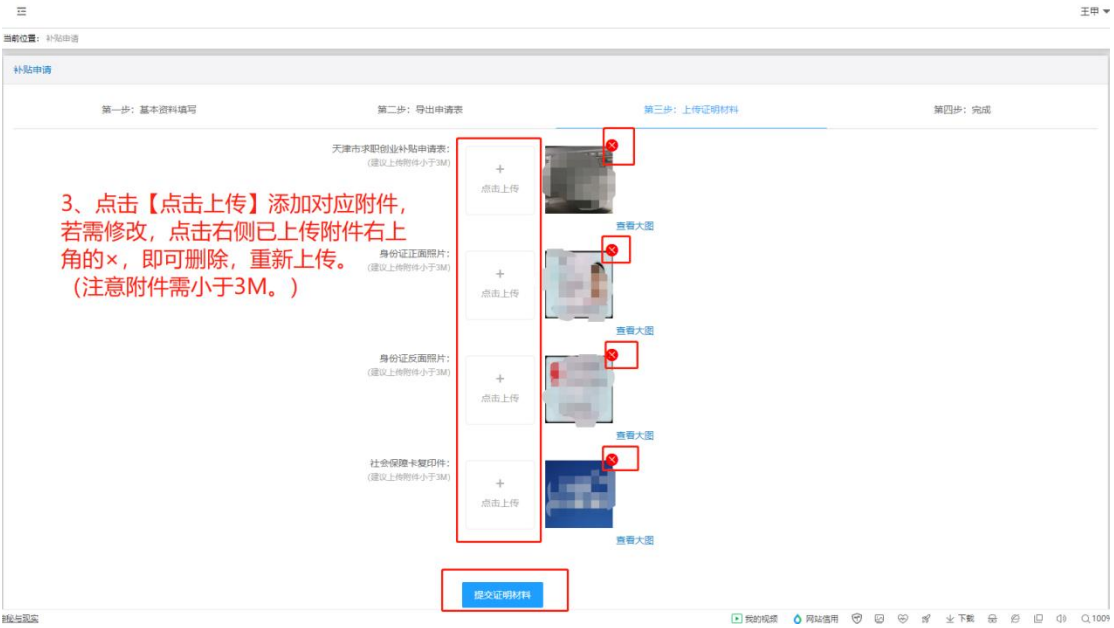

# <span id="page-9-0"></span>(七)提交成功,等待审核结果。

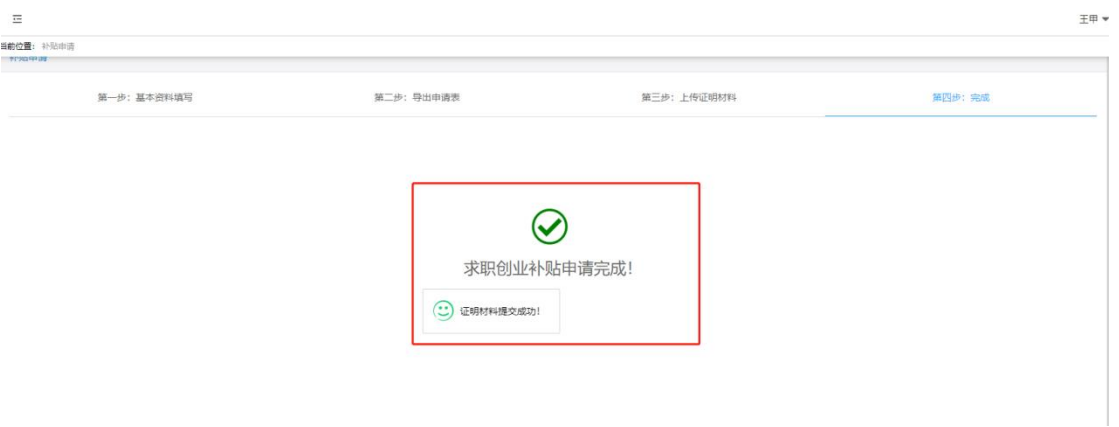

# <span id="page-9-1"></span>四、已提交信息修改

<span id="page-9-2"></span>(一)学生已提交

<mark>"学生已提交"</mark>状态或未完成第四步前(院校端系统中审核 通过前),点击左侧菜单【补贴申报】回到系统首页,点击【撤 回提交】,即可重新操作。

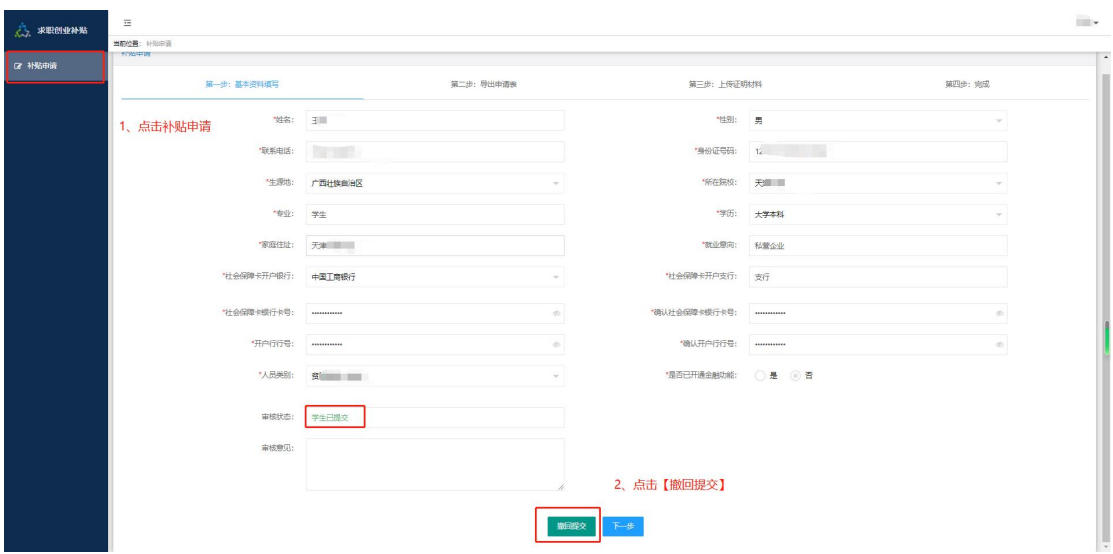

# <span id="page-10-0"></span>(二)院校已通过

"院校已通过"状态(院校端未汇总上报之前),需由院校系统 管理员后台驳回,学生端状态显示<mark>"院校已驳回"</mark>状态,即可重新操 作。

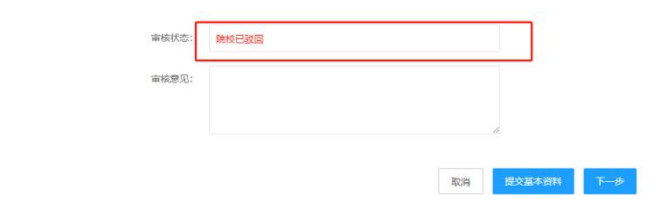